# VCA REPOSITORY

### WHAT IS IT?

A platform developed by the IFRC together with the Global Disaster Preparedness Center, to facilitate the collection and use of VCA reports and Plans of Action from the Red Cross/Red Crescent Movement.

vcarepository.info

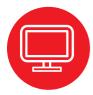

#### STORING AND ACCESSING

The site allows users to upload, search for and access VCA reports and Plans of Action facilitated by National Societies and other partners worldwide. Serving as a central storage point of VCA reports and a place of reference of primary and secondary information.

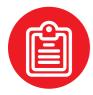

## CAPACITY BUILDING AND EXPERIENCE SHARING

The site serves National Societies and communities as a platform to collect, share experiences, learn from, and implement the VCA's Action Plans to reduce risks.

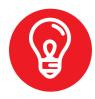

#### **FUTURE USE**

It also allows National Societies to have a historic repository of their work to be accessed for monitoring and evaluation purposes; and to inform response, recovery interventions and longer term planning.

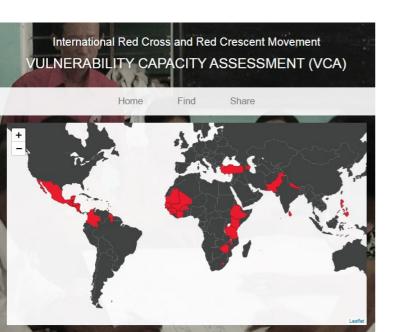

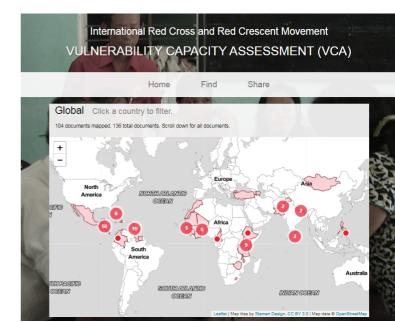

## A QUICK GUIDE TO UPLOAD YOUR VCA TO THE REPOSITORY

Go to: <u>vcarepository.info</u> and click on the "share" tab

- Click on "select file" and find the document you want to upload
- Tip: Make sure your document does not confidential information like people's contact details.
- 2 Select the type of document
  Is it a VCA, a Plan of Action (POA) or both
  (VCA/POA)?

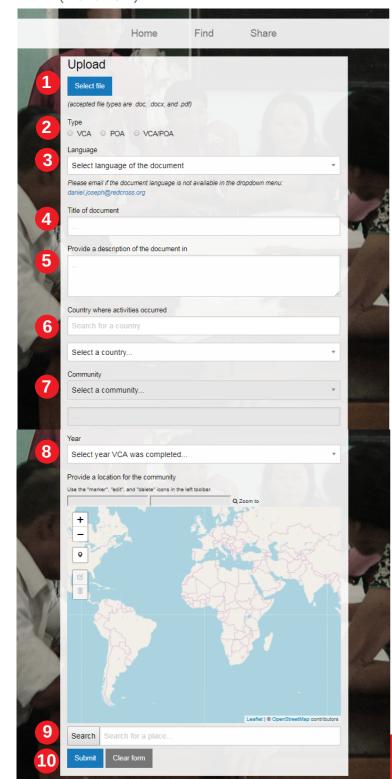

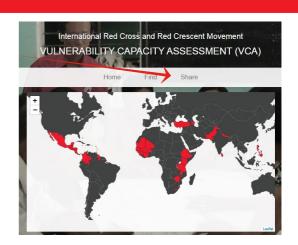

- 3 Select the language of your document
- 4 Give the document a title
  - Tip: its good to give it a name that includes the name of the community.
- Write a short description of the contents in the language of the document and in English if possible
  - Tip: it is good to include the issues highlighted by the community and the actions planned to address them.
- 6 Select the country
- Add the name of the community
- 8 Select the year your document was completed
- 9 Search for the community, or zoom in on the map and use the marker to put it on the map
  - Tip: if the search button can't find the community look for a bigger city close by and then find your community and pinpoint its location with the marker.
- 10 Finally, click "submit". It is that easy!